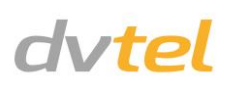

## **Initial Configuration**

- **1. Prepare the camera:** Remove the camera's protective packaging and open the dome cover.
- **2. Attach an Ethernet cable:**
	- a. Connect one end of a Cat 5 Ethernet cable to the camera's Ethernet port
		- , and the other end to a Power Sourcing Equipment (PSE) device, such as a PoE switch.
	- b. Verify that the LED on the port is green, indicating a good network connection. A yellow LED flashes when there is network activity.

**NOTE:** The camera IP Address and the subnet mask IP Address are automatically supplied by the DHCP server.

**TIP:** A camera setup adapter, such as Veracity Pinpoint, can be used to connect a laptop directly to the camera using PoE.

- **3. Set the camera's IP address:**
	- a. Open the DNA application (version 2.0.4.8 or later). Select the unit requiring IP assignment. See figures below.
	- b. To open the DNA **Assign IP** screen, do one of the following:
		- Select the unit, right-click the mouse, and select the *Assign IP* option

Select the **Assign IP** button from the toolbar

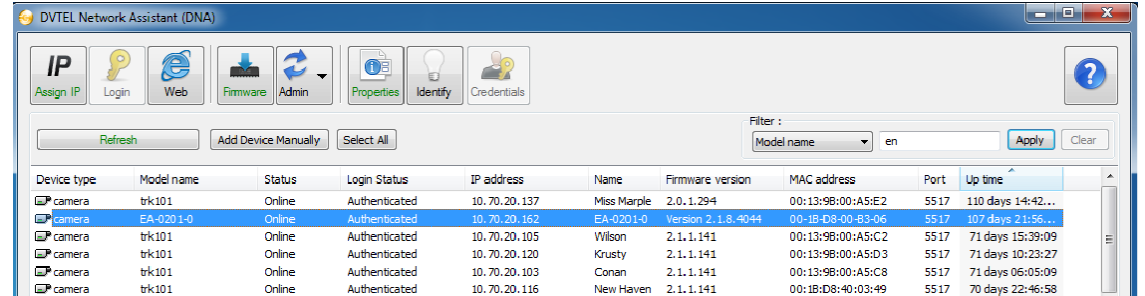

- c. If your network does not have a DHCP server, enter the IP Address, Mask (Netmask) and Gateway values in the dialog box displayed below.
- d. Click **Update** and wait for *OK* status to be displayed. The IP address has been assigned.

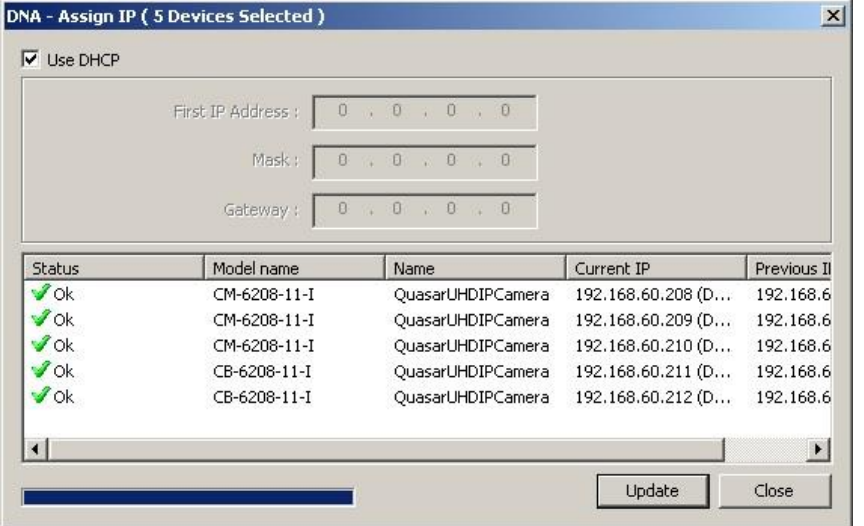

**4. Disconnect the cable:**

a. Disconnect the Ethernet cable. The camera is ready for mounting.

# **Site Installation**

- **1. Operating temperature range:** Install the camera where the operating temperature range is between -40°C  $\sim$  50°C (-40°  $\sim$  122°F), 0-95% relative humidity (noncondensing).
- **2. Mount the camera:** Install the Quasar Gen II bullet camera according to the camera's User and Installation Guide.
- **3. Attach cables:** Using the attached cables:
	- a. Plug the Cat 5 cable into the camera Ethernet port and plug the other end of the cable into a network switch or an IEEE 802.3af PoE device.
	- table below.
	- c. If applicable connect an external power source to the terminals. See the figure and table below.

b. If applicable, connect the Alarm In, Alarm Out, Audio In and Audio Out terminals to external devices. See the figures and

## **Camera Connectors**

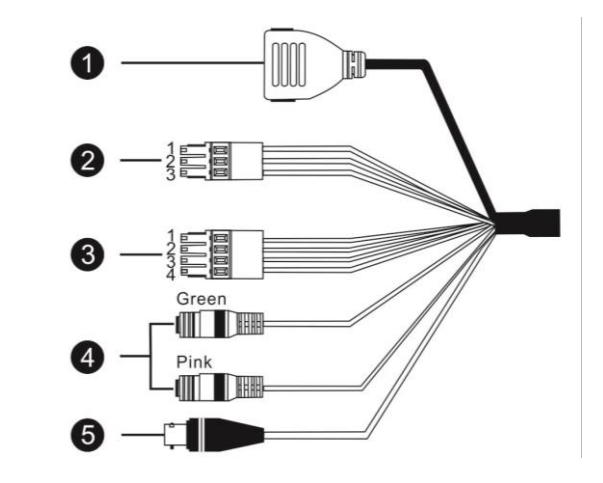

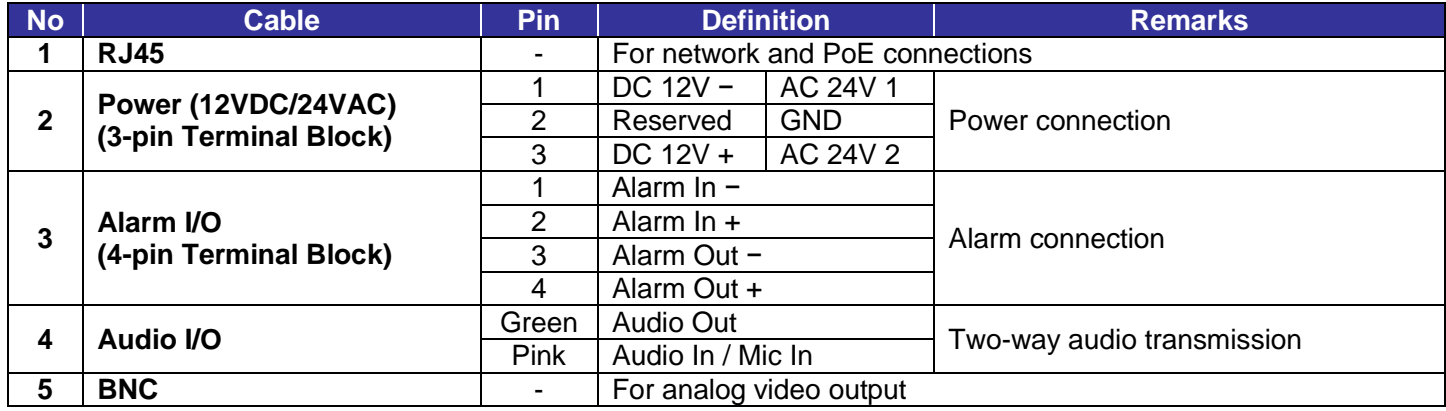

# **Adjusting and Framing-Up the Camera View**

- **1. Camera Access and Login:** Access the camera in one of the following ways:
	- a. If using the DNA application, click the **DNA** icon **. In the Discovery List, click to select the camera, right-click to open the** shortcut menu, and select **Browse**.
	- b. If using a web browser, enter the camera's IP address in the address bar.
- **2. Before logging into the camera:**

The client application is automatically installed when you connect to the camera through your PC/workstation web browser for the first time. Before accessing the camera, ensure that ActiveX controls can be downloaded by (a) changing the ActiveX controls and plug-in settings or (b) setting the Internet security level to default. For further details, refer to the camera's User and Installation Guide.

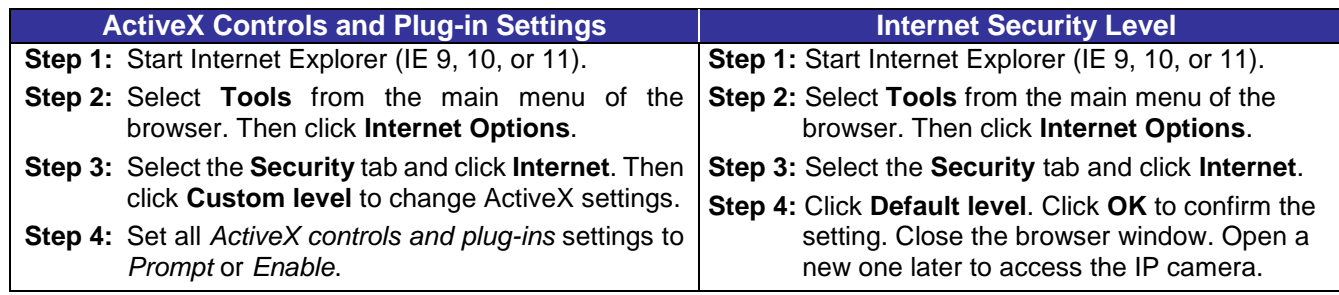

### **3. Camera Login:**

See the section titled Initial configuration for instructions on setting the cameras IP address.

- **4. Login ID and Password:**
	- a. Enter the camera's IP address in the browser's address bar and press the **Enter** key.
	- b. Enter the default user name (*Admin*) and password (*1234*).
	- **NOTE:** The user name is case-sensitive.

#### **5. Install the ActiveX control:**

- a. After accessing the camera through the web browser for the first time, a request to install the ActiveX control appears below the address bar.
- b. Right-click on the information bar, and select *Install ActiveX Control*… to permit ActiveX control installation.
- c. In the pop-up security warning, click **Install** to start downloading the DVPlayer software onto the PC.
- d. Click **Finish** when the DVPlayer installation is completed.

**NOTE:** Before accessing the camera, if you have previously installed an older version of the DVTEL Web Player (DVPlayer) on the PC, use the Windows Add/Remove program to uninstall the existing DVPlayer from the PC. For more information, refer to the camera's User and Installation Guide.

## **Attach in Latitude**

- 1. In the Latitude application, on the Sidebar click **Physical View**.
- 2. On the Navigation Tree click the S*ystem name.*
	- 3. Select the **Discovery** tab and do the following:
		- a. Under *Cameras and Encoders*, verify that **DVTEL Quasar Gen** is selected.
		- b. Click **Start**. The camera details are displayed in the Discovery
		- c. If the camera wasn't found after running *Start*, click **Discover Unit Manually**.
		- d. In the dialog box that opens, enter the camera's IP address, select **DVTEL Quasar Gen II** and click **OK**.
	- 4. In the Discovery table, right-click the camera, choose Attach, and the the Archiver name to attach.

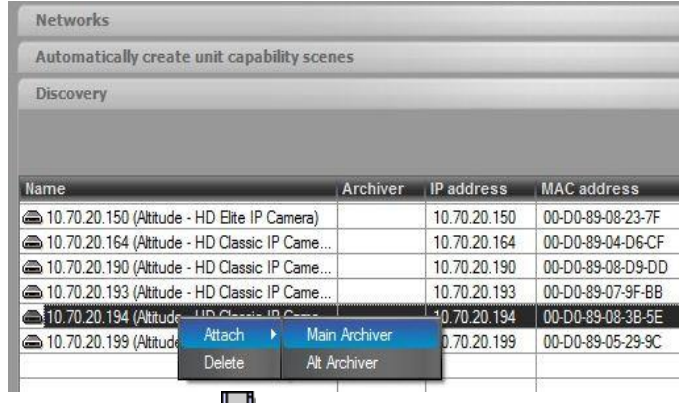

5. When finished, click  $\Box$  to save

# *Models in the CM Series:*

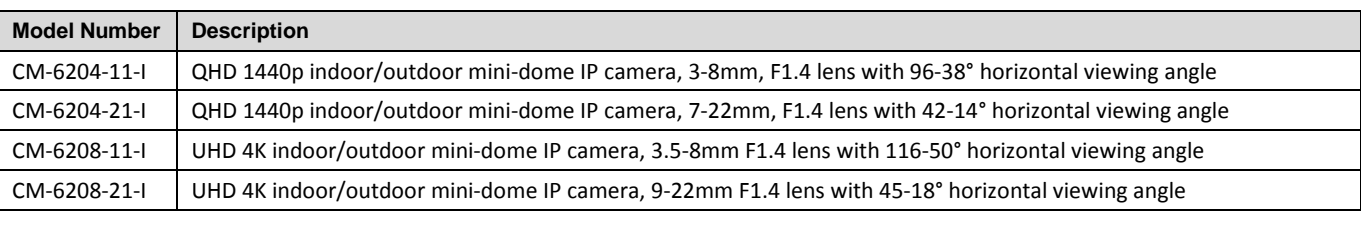

# *How to Contact DVTEL:*

**North America**: 1-888-DVTel77 **Latin America**: +52 555580 5618 **EMEA**: +44 (0) 1494 430240 **APAC**: +65 6389 1815 **China**: +86 10 8586 8836 **India**: +91 (129) 431 5031 **ANZ/Pacific**: +61 8 8235 9211

For assistance, email us a[t support@dvtel.com](mailto:support@dvtel.com) or visi[t http://www.dvtel.com/support.](http://www.dvtel.com/support)

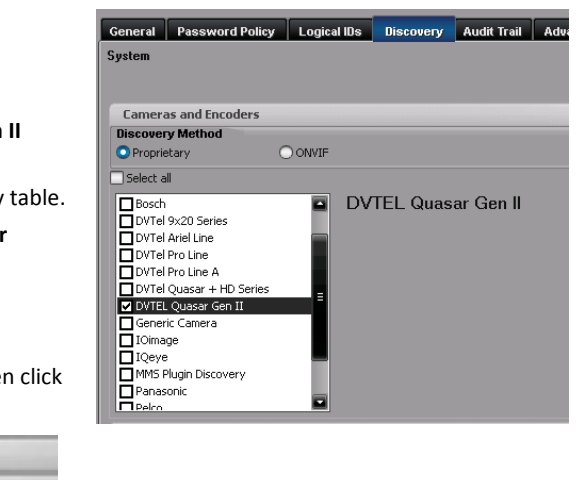

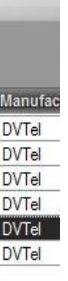

© DVTEL, Inc. All rights reserved worldwide. Printed March 2015

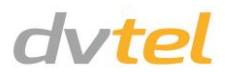